# **IP CAMERA Fast User Guide**

**V.1.2.1**

### **1. Connection IP Camera to NVR**

This point is for connecting IP camera directly to NVR. Please read carefully.

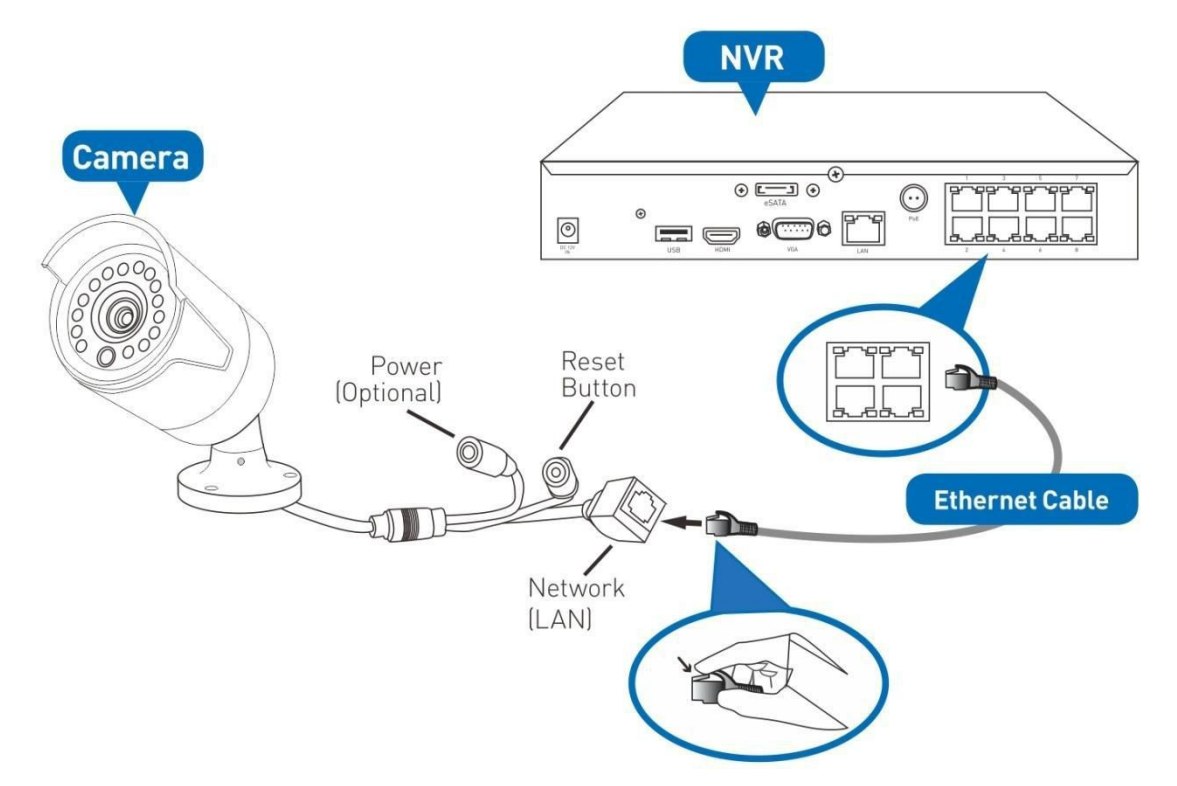

*\* Actual devices may not look exactly asillustrated.*

#### **IMPORTANT!**

*When connecting network cables:*

*When plugging or unplugging the network cable, hold the plug portion of the cable. When unplugging, do not pull on the network cable but unplug while pressing down on the lock.*

Never place strain of any kind on the network cable connection. It's designed to clip into place to *prevent slippage, but it won't support any weight and can be easily broken by a sharp tug. Exercise caution.*

*Ensure that cables are sheltered from moisture, weather and sunlight. The network cable connection was designed and intended for indoor use with computer networking - while it's ideal for handling the massive data loadsthat network cameras require, it's not weatherproof.*

*If you are installing the camera outside of your home, we highly recommend using waterproof tape to wrap the cable connection area between the camera's Network (LAN) port and the extension cable's Ethernet plug. Use as much as is necessary for the layer of tape to protect the connection. This will help preventwater or moisture from leaking into the cable which can cause the network cable connection to degrade over time or stop working.*

### **2. Connect IP Camera to Router**

This point is for viewing IP camera directly from your PC, please read carefully.

- 1) The default network access for our IP camera is DHCP, so please connect our IP camera to the router (the same router that your PC connected) first.
- 2) Install the software "smartClient" from little CD, after installed, the software icon

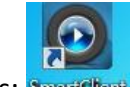

on your desktop like this:

3) Click" SmartClient", the login interface as below:

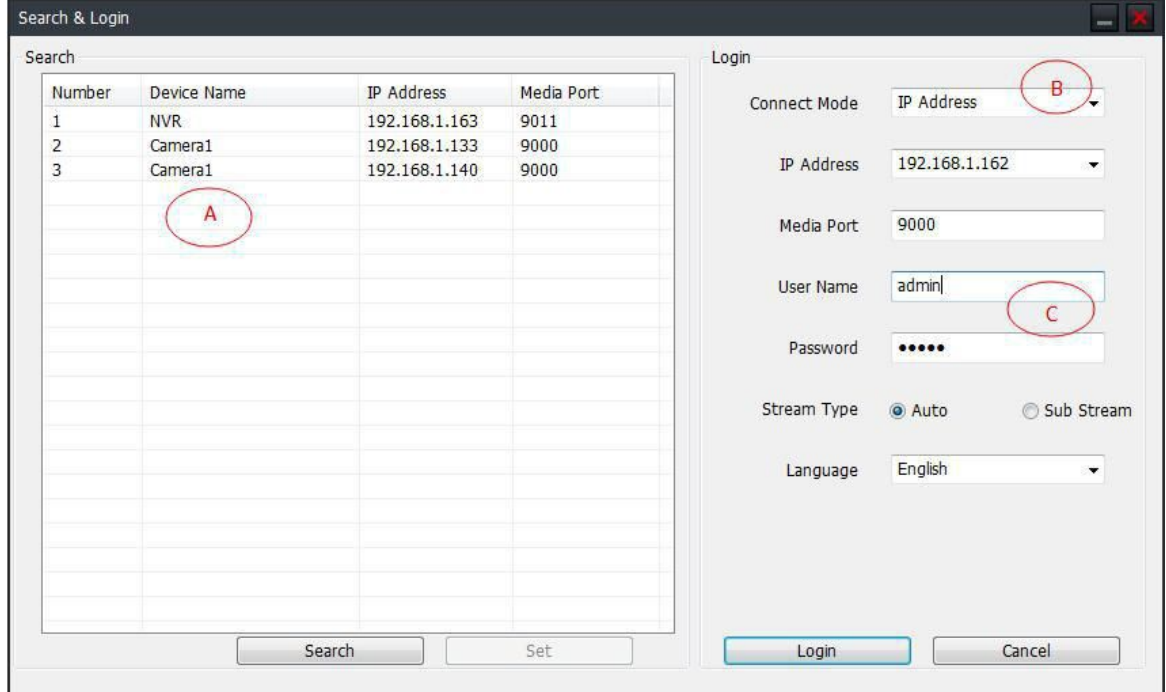

A: IP list for all the IP cameras and NVR you connect with the router.

B: Connect Mode: IP Address/Domain name/UID, three modes.

For first time login, please choose IP Address, and then click the searched IP, default Media port is: 9000.

C: Default User name: admin Password:12345

After input all the above information, click login, then you can view IP camera image from your PC.

Notice: For IP camera resolution is equal to or greater than 3MP, our suggestion for PC configuration is at least:

Processor: Intel Core i5-3350P CPU @3.10GHz. RAM:2GB

## **3. Resetting IP Camera**

- 1) Connect power to the IP camera, press and hold the Reset button (next to the power button) 10 seconds.
- 2) Release the button, and after 8 seconds. The cameras settings will be reset to factory default.